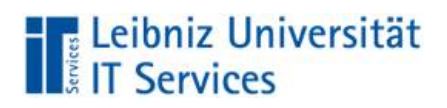

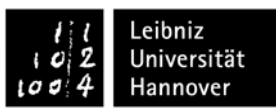

# **Informationen zur Aktivierung von ArcGIS Online und Nutzung von ArcGIS Pro (click here for english [translation\)](#page--1-0)**

Esri (Environmental Systems Research Institute, Inc.) veröffentlicht eine Reihe von sofort einsatzbereiten Karten und Apps, die als Teil von ArcGIS verfügbar sind. ArcGIS Online ist eine Mapping-Plattform, die Ihnen das Erstellen und Bearbeiten interaktiver Karten und Apps ermöglicht, die innerhalb der LUH freigegeben werden können. Die Organisationsdomäne heißt [luh-gis.maps.arcgis.com]. Berechtigt sind alle Beschäftigten und Studierenden der LUH. Die Nutzung ist kostenlos.

**Voraussetzung ist die Aktivierung des WebSSO-Dienstes über [https://login.uni-hannover.de](https://login.uni-hannover.de/) und die Zustimmung zu den Service- und Nutzungsbedingungen.** 

# **Anmelden in der LUH-Plattform ArcGIS Online und Installation von ArcGIS Pro**

1. Rufen Sie folgende URL auf: [https://luh-gis.maps.arcgis.com,](https://luh-gis.maps.arcgis.com/) wählen Sie Enterprise-Anmeldung mit WebSSO Login und geben Sie Ihre WebSSO-Daten ein:

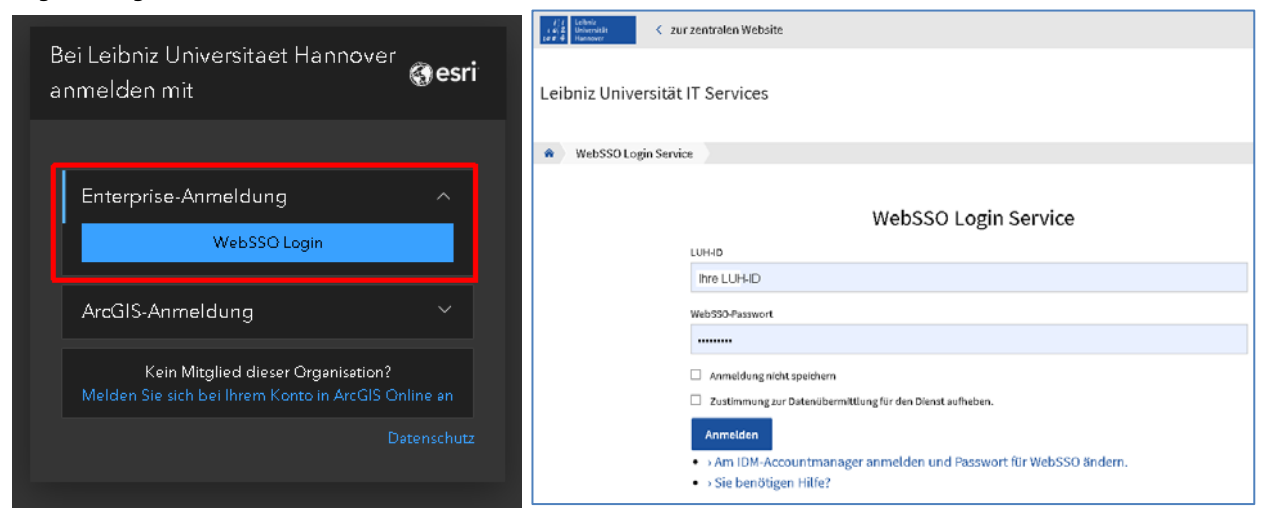

2. Lesen und bestätigen Sie die Service- und Nutzungsbedingungen:

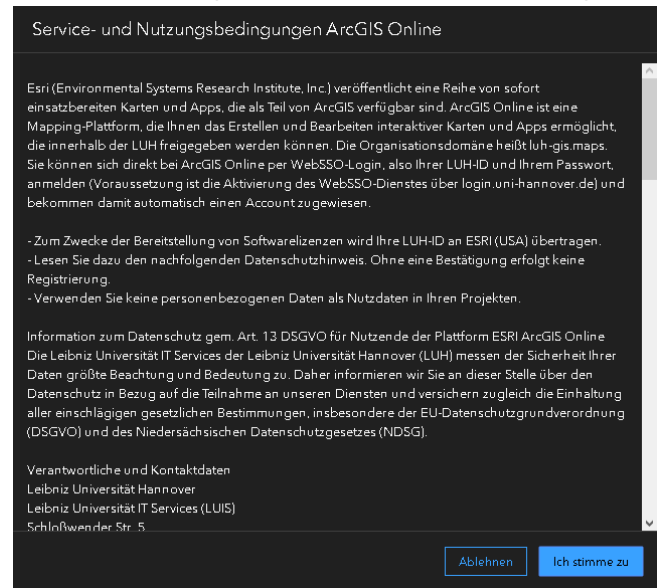

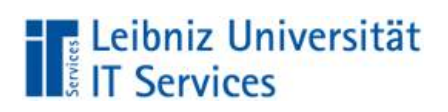

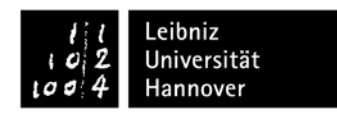

3. Ihr Account wird angelegt und die Startseite angezeigt. Rechts oben sehen Sie Ihren realen und Ihren automatisch erzeugten Benutzernamen (luh id luh maps):

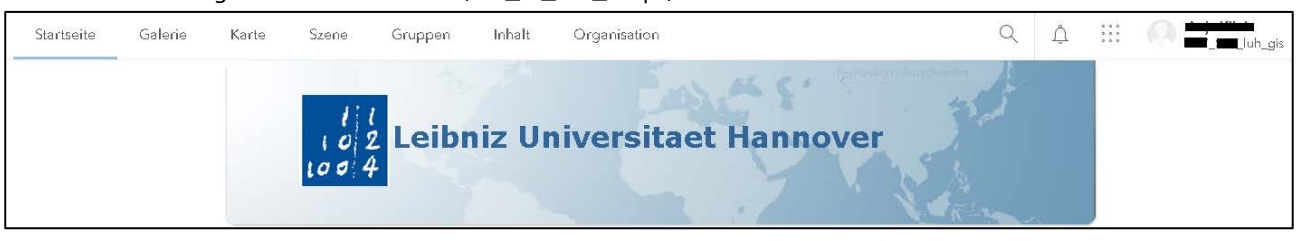

4. Klicken Sie auf Ihr Profil rechts oben und wählen Sie "Eigene Einstellungen":

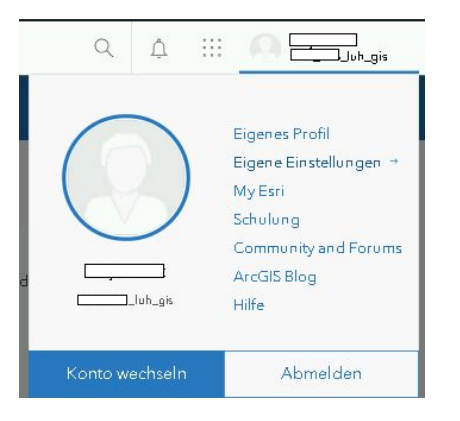

Standardmäßig werden folgende Attribute zugewiesen:

- Benutzertyp Professional Plus
- Rolle Publisher Plus
- ESRI Access
- Berechtigung zur Nutzung von ArcGIS Pro mit allen Erweiterungen
- Berechtigung zur Nutzung diverser App-Bundles

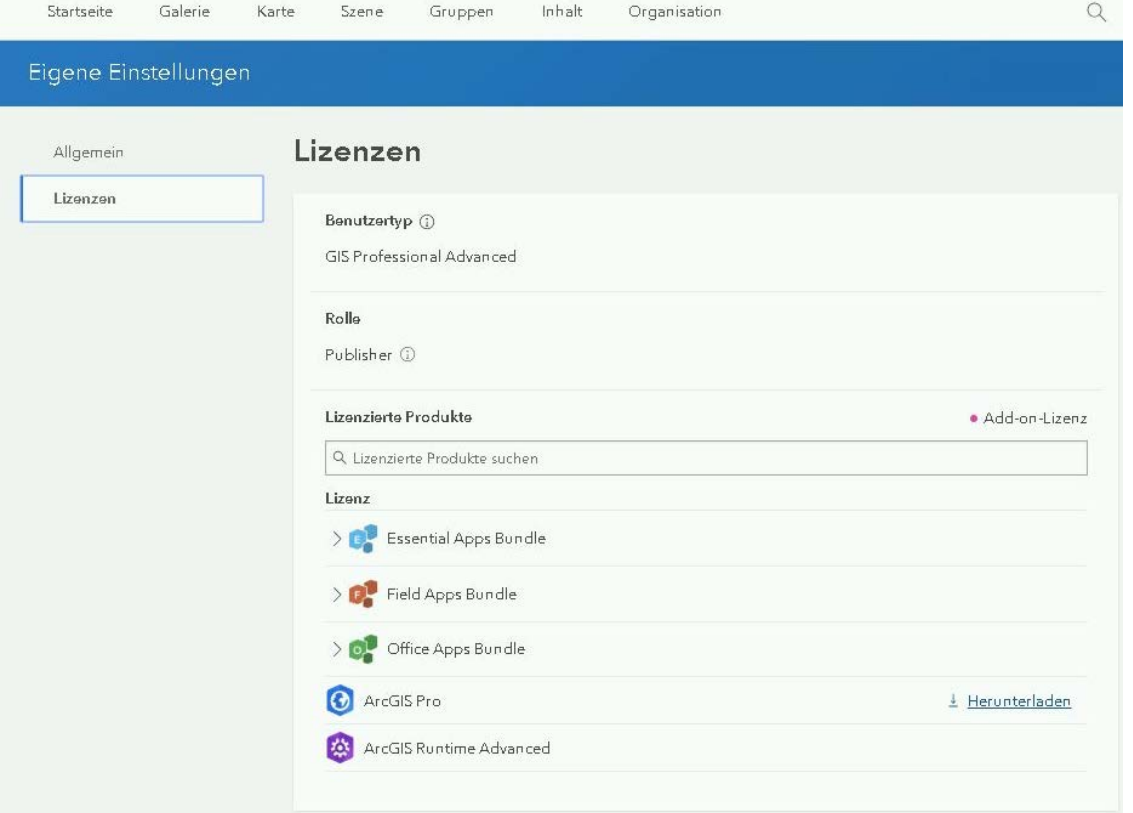

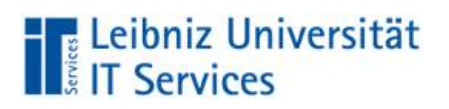

5. Zur Installation von ArcGIS Pro wählen Sie "Herunterladen" und folgen den Anweisungen:

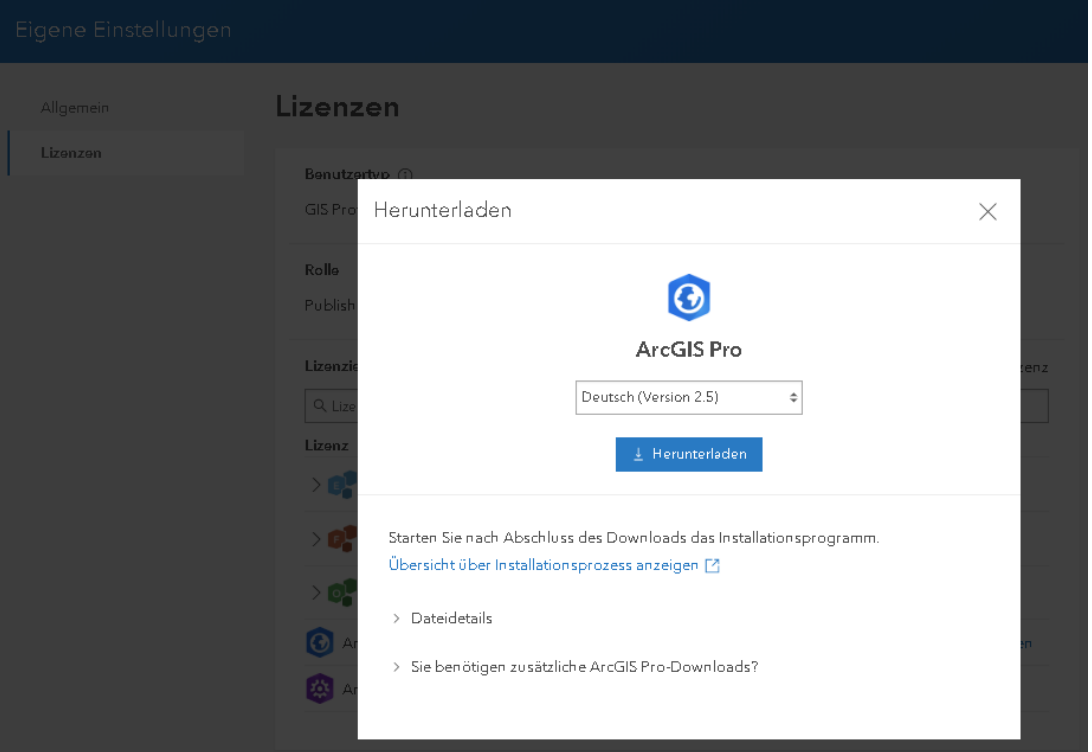

6. Nach dem Start von ArcGIS Pro werden Sie aufgefordert, sich anzumelden. Wählen Sie "Enterprise-Anmeldung" und geben luh-gis in der Maske ein:

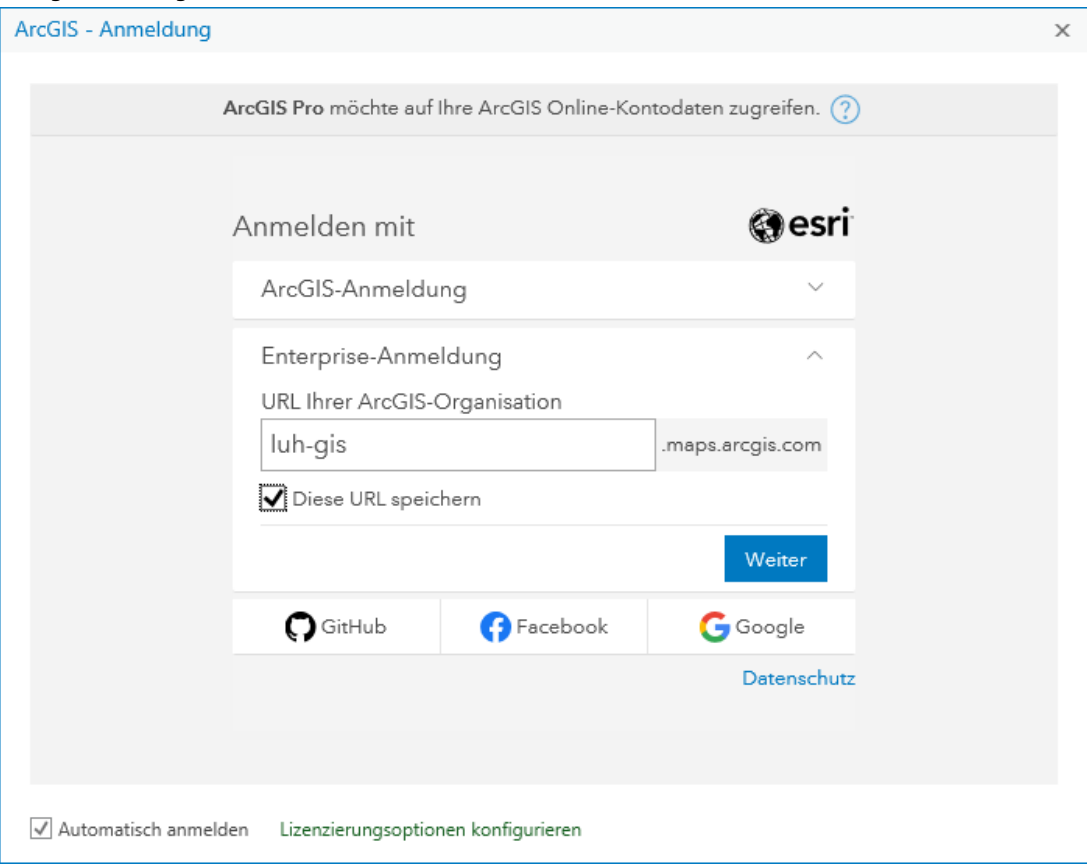

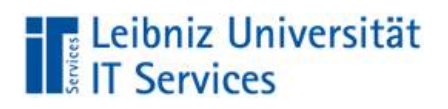

Leibniz<br>Universität<br>Hannover

#### 7. Wählen Sie WebSSO Login und geben Ihre Daten ein:

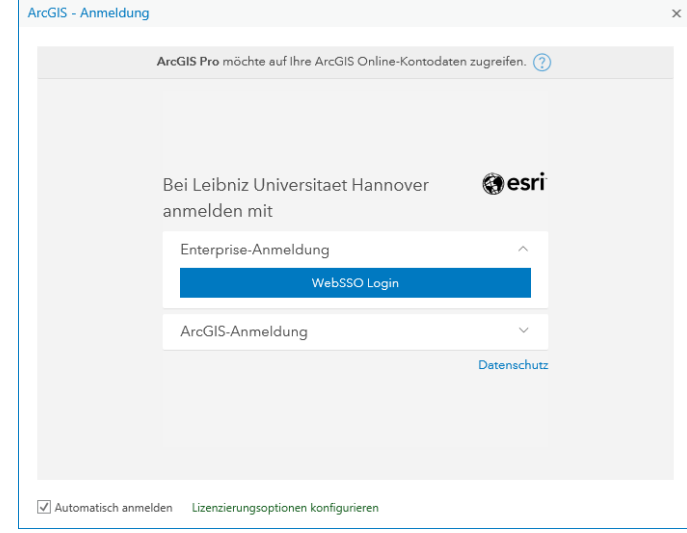

8. Bestätigen Sie die Service- und Nutzungsbedingungen:

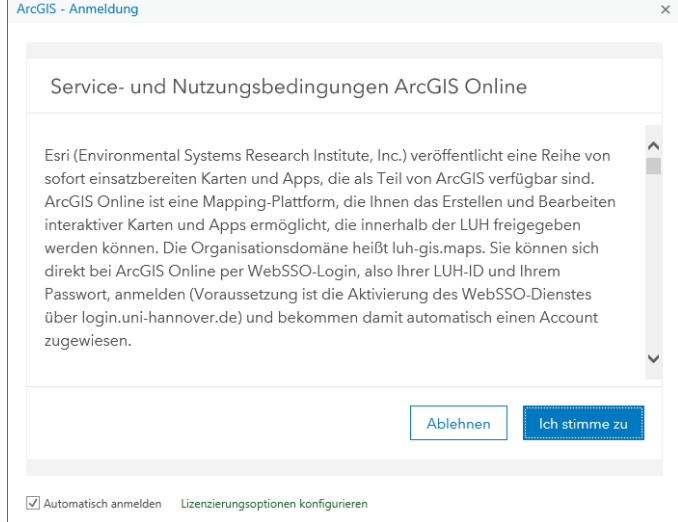

### 9. Fertig!

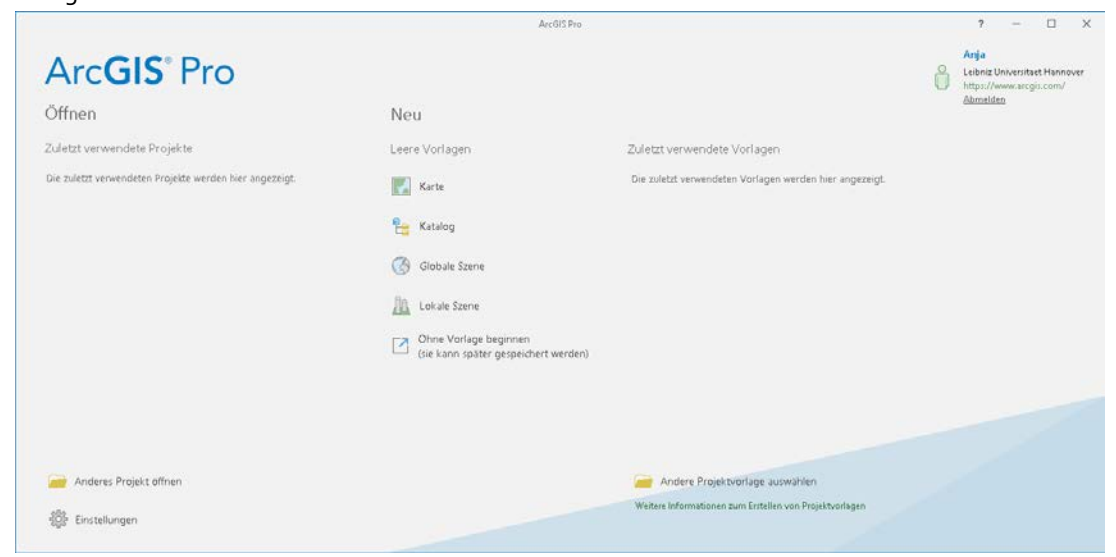

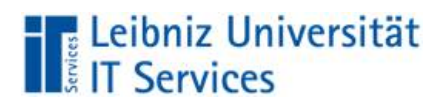

## **Instructions for activating ArcGIS Online and ArcGIS Pro**

Esri (Environmental Systems Research Institute, Inc. ) releases a series of ready-to-use maps and apps that are available as part of ArcGIS. ArcGIS Online is a mapping platform that allows you to create and edit interactive maps and apps that can be shared within the LUH. The organization domain is [luh-gis. maps. arcgis. com]. All employees and students are entitled for free.

**Requierements: The WebSSO Service needs to be activated via [https://login.uni-hannover.de](https://login.uni-hannover.de/) and you have to confirm the [Service and](file://rrzn-dc1/GROUPS/Softdis/distribution/ESRI/ArcGIS%20Online/websso/Nutzung_Datenschutz_ArcGISOnline_EnterpriseID.pdf) Use Terms.** 

## **How to create an account for ArcGIS Online and work with ArcGIS Pro**

1. Go to the following URL [https://luh-gis.maps.arcgis.com,](https://luh-gis.maps.arcgis.com/) select Enterprise login with WebSSO login and enter your WebSSO data:

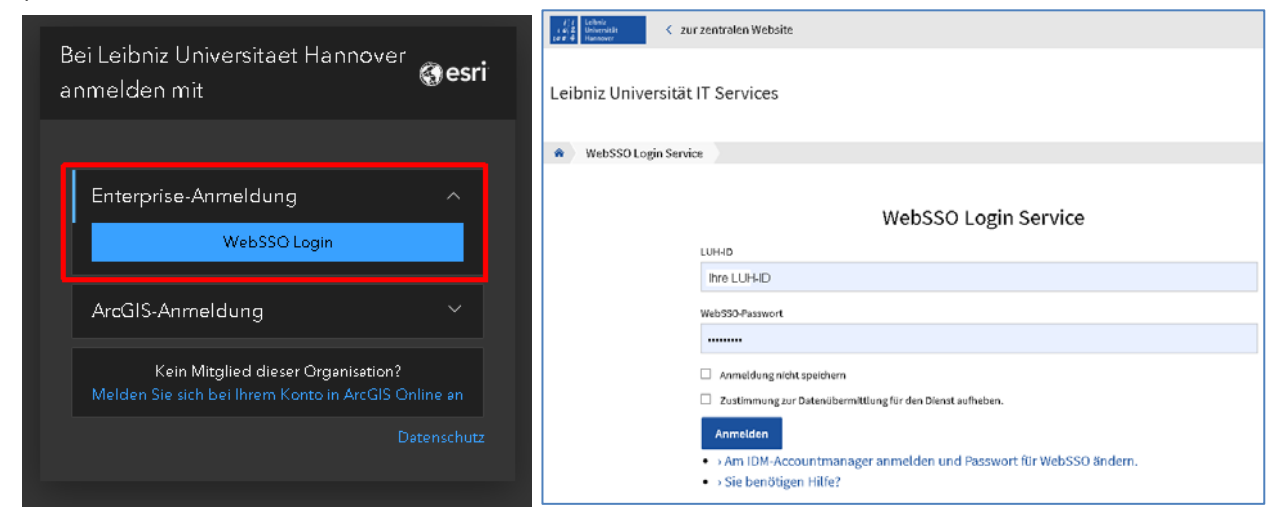

2. Read and confirm the service and use terms:

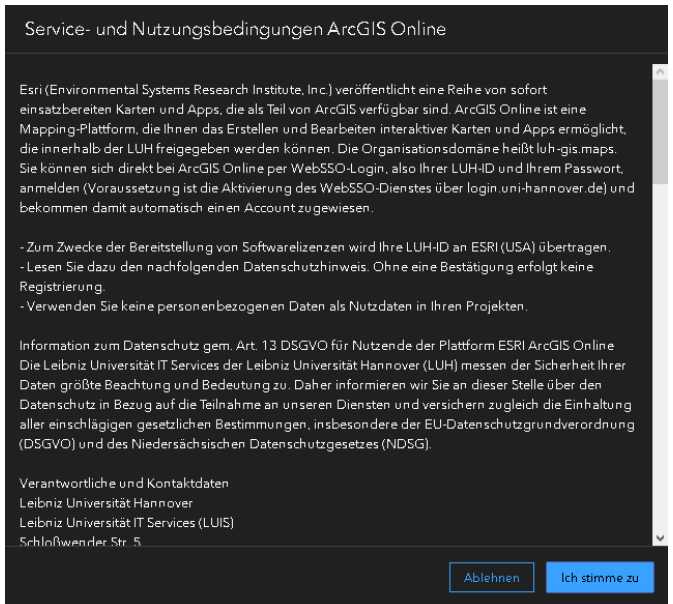

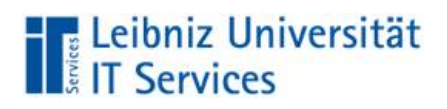

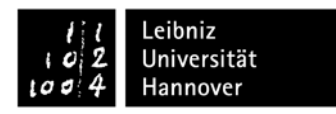

3. Your account will be created and the start page will be displayed. At the top right you can see your real and your automatically generated username (luh id luh maps):

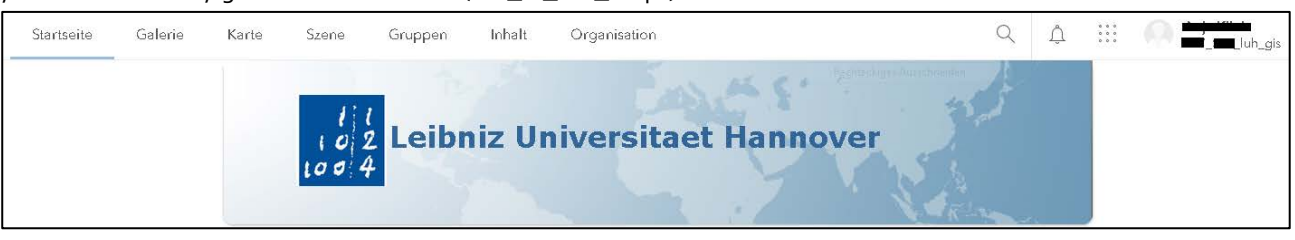

4. Click on your profile in the top right corner and select "My settings":

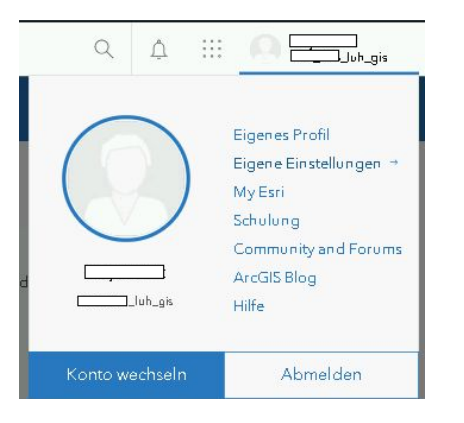

By default, the following attributes are assigned:

- User type GIS Professional Advanced
- Role Publisher
- ESRI Access
- Permission to use ArcGIS Pro with all extensions
- Authorization to use various app bundles

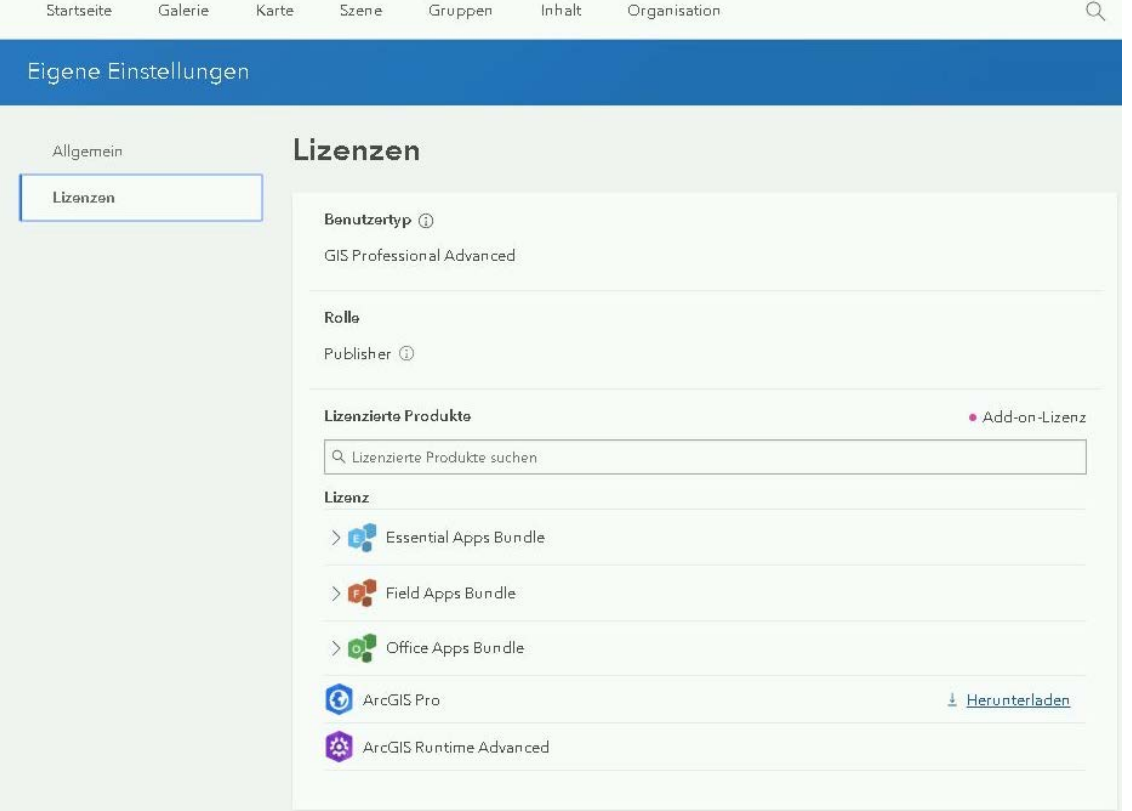

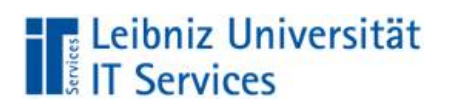

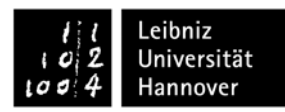

5. To install ArcGIS Pro, select "Download" and follow the instructions:

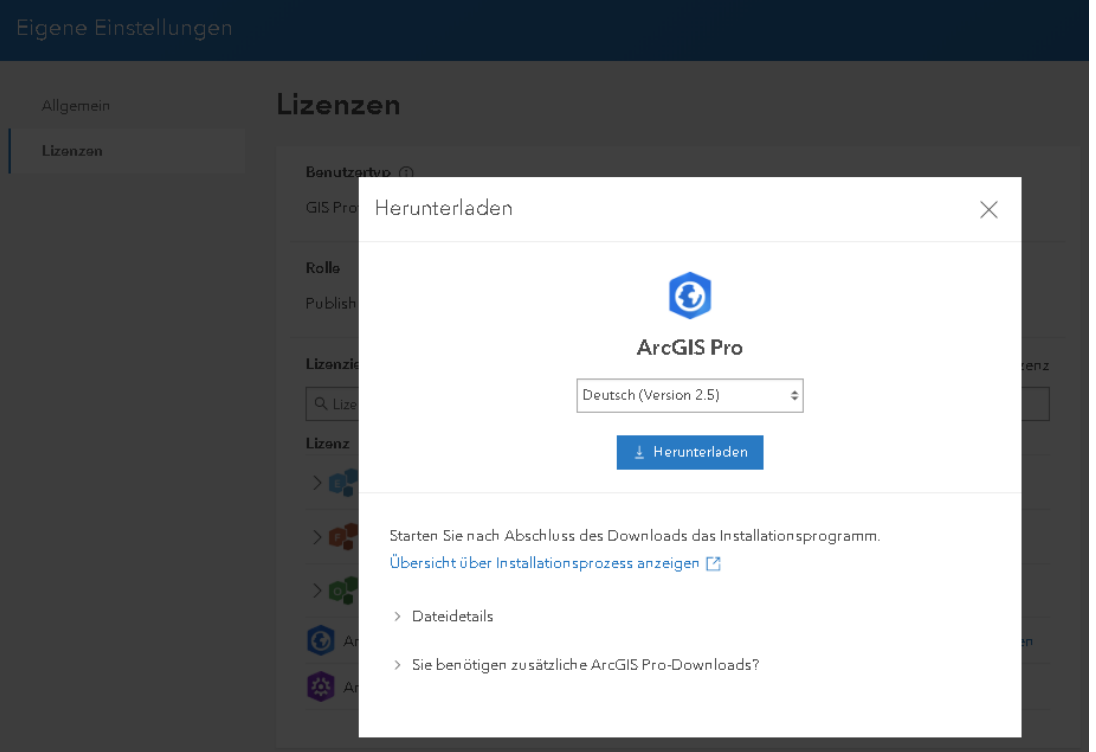

6. After you start ArcGIS Pro, you will be prompted to sign in. Select "Enterprise login" and enter luh-gis in the mask:

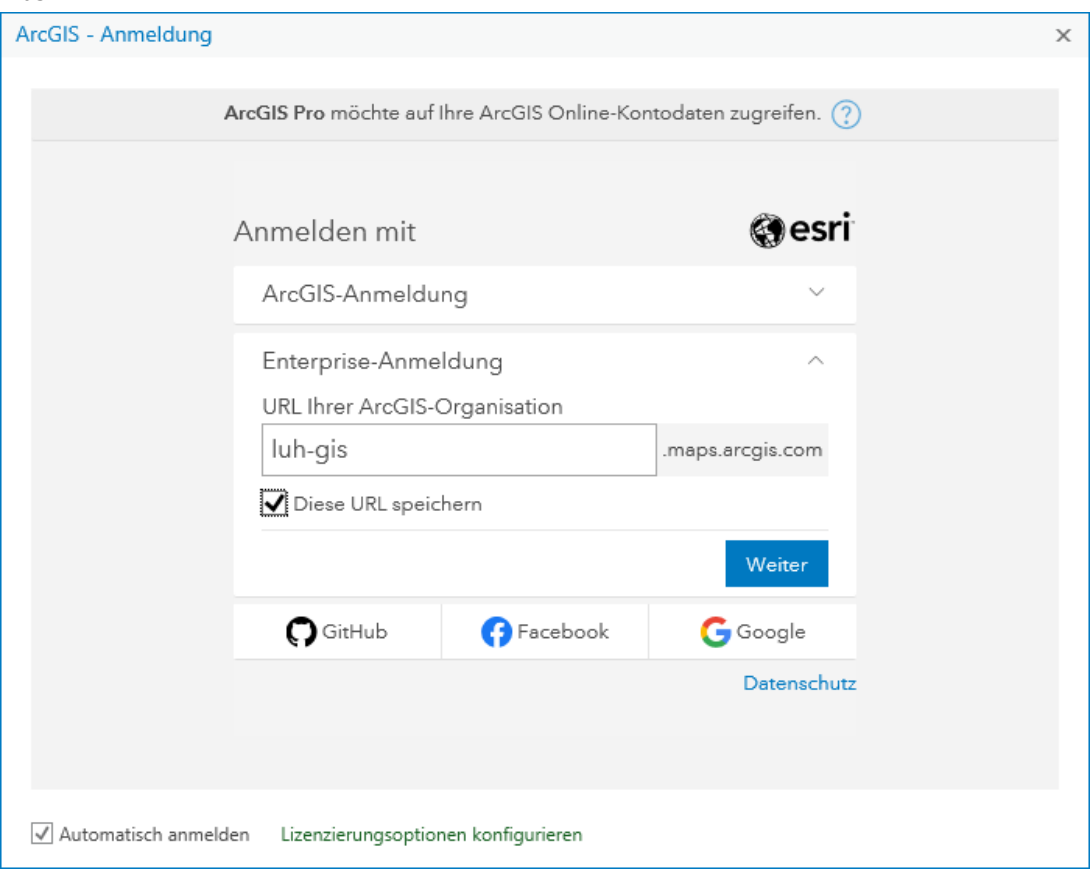

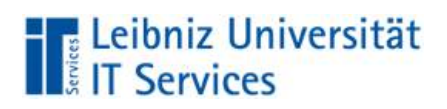

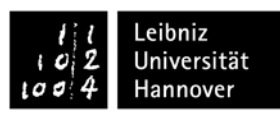

## 7. Click WebSSO Login and enter your data:

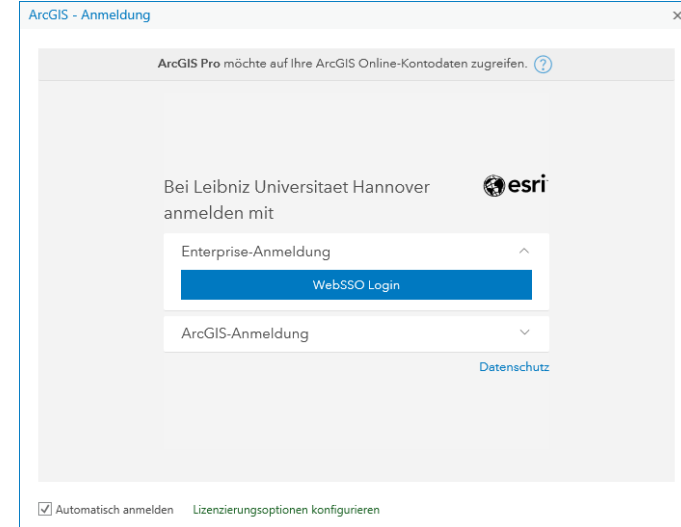

#### 8. Confirm the service and use terms:

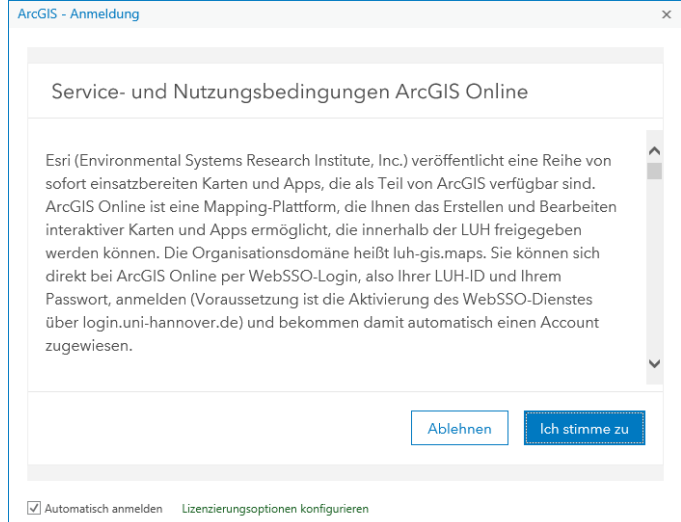

### 9. You´re done!

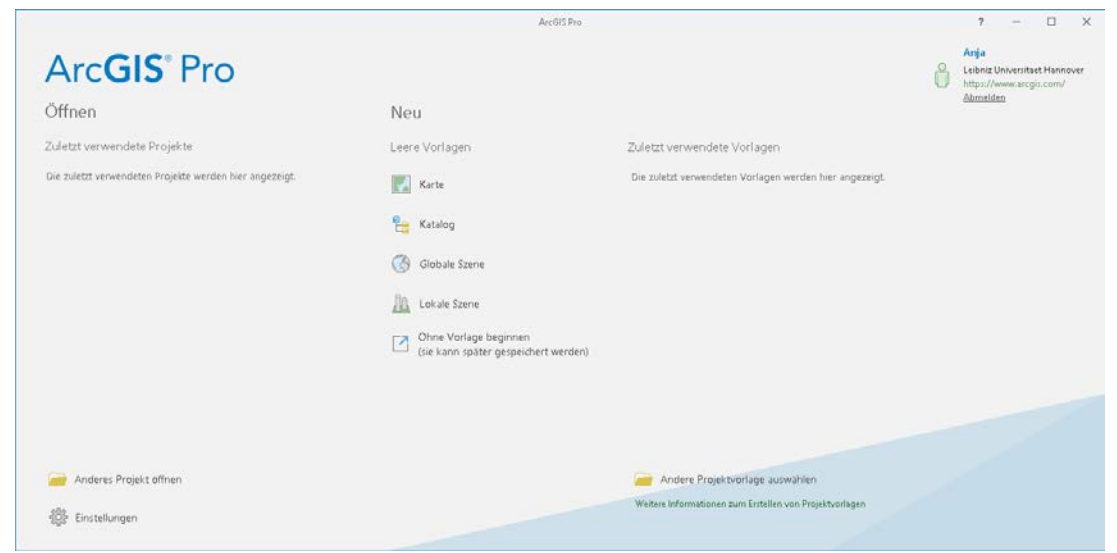